# Upload A Doc User Guide EquiTrust Agent Gateway Website

Upload A Doc is an alternative means to submit new business and supporting documents to EquiTrust. Your documents are instantly received at EquiTrust – no mail time. And, confidential documents arrive safely. This service is particularly attractive for submitting corrected documents – to keep your business moving!

Acceptable formats: TIF, PDF, JPG, DOC, XLS, PPT Acceptable document size: 30MB

## **Let's Get Started**

- Login to your Agent Gateway account.
- Upon login, a link for Upload A Doc will appear in the upper tool bar of the Home Page.

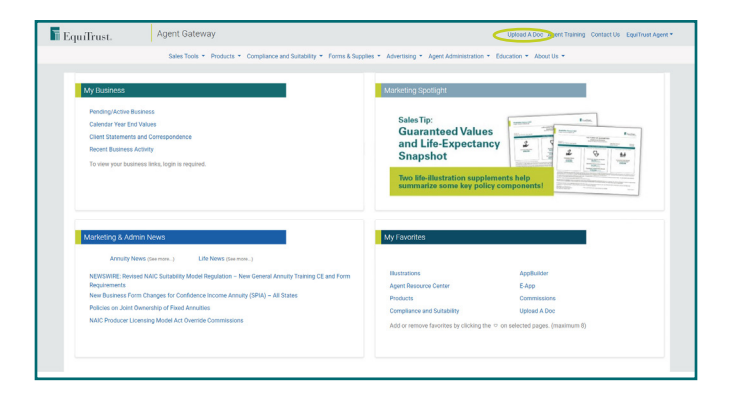

#### **Website Authentication Requirements**

- Upload A Doc requires Multi-Factor Authentication for enhanced security.
- If your MFA preferences are not yet established, you will be directed to your Account Profile to do so.
- If your MFA preferences are already set up, your identity will be verified through the normal MFA process.
- After MFA preference setup and authentication to your identity, you are now ready to use Upload A Doc.

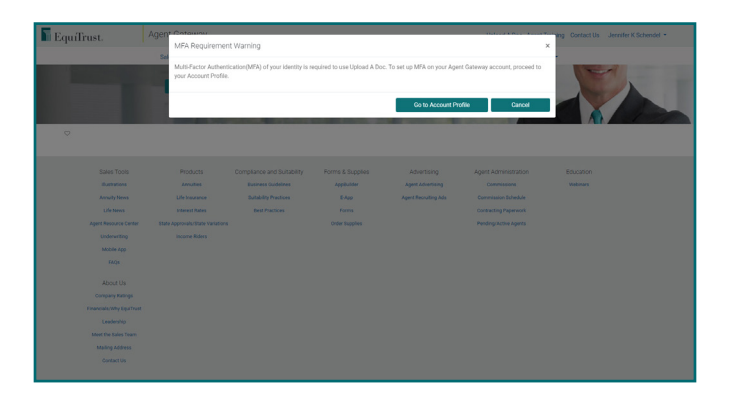

### **1. How to Use Upload A Doc**

From the Home Page, click Upload A Doc. • The Upload A Doc page features two tabs:

- Document Upload to begin preparation to submit a new document to EquiTrust
- View Upload History an overview of previously submitted documents, including:
	- Upload Date
	- Confirmation Number
	- New/Active Business
	- Submitted By (may indicate a Delegate Account holder established by you)
	- File Name
	- Notes

#### **2. Document Upload\***

At the Document Upload tab, indicate in the dropdown the **Business Type** to be submitted: New or Active Business.

New Business, choose among:

- New Application
- Pending Application Corrections
- Transfer Form
- Delivery Receipt
- Other

Active Business, choose among:

- Service Requests
- Distribution Requests
- Other
- \* For every business type you're submitting except new applications you'll be able to add the client's contract or policy number.

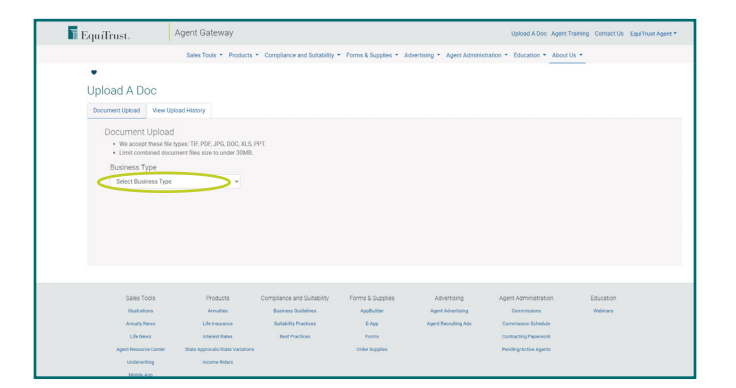

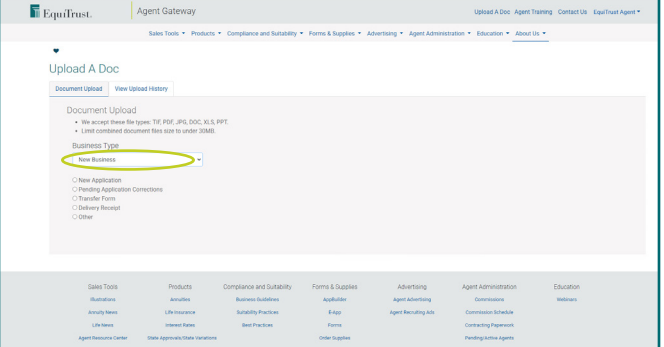

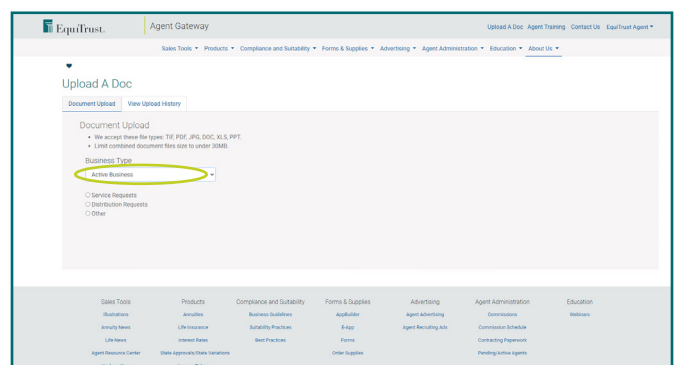

# **3. Add Files**

- Click Add Files to retrieve the document from your files.
- Select the appropriate document from your files, then Open.
- To upload additional documents, click Add More Files.
- File names of uploaded documents will appear on screen.
- You can add additional detail or instructions in the Add Special Instructions field.

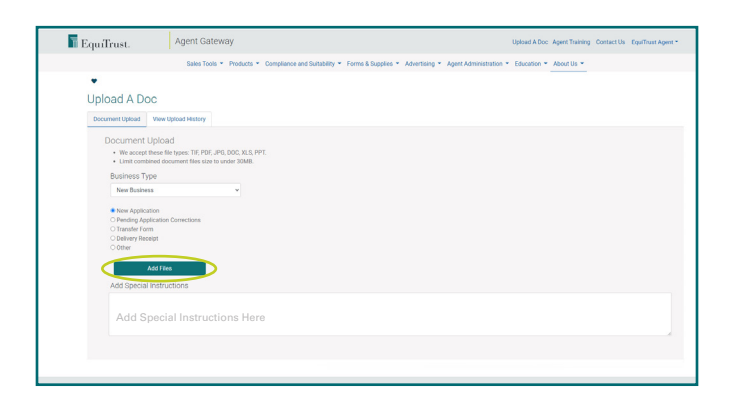

#### **4. Submit**

- When ready to submit, click Start Upload.
- Upon successful upload, a message should appear: Success! The file upload is complete.

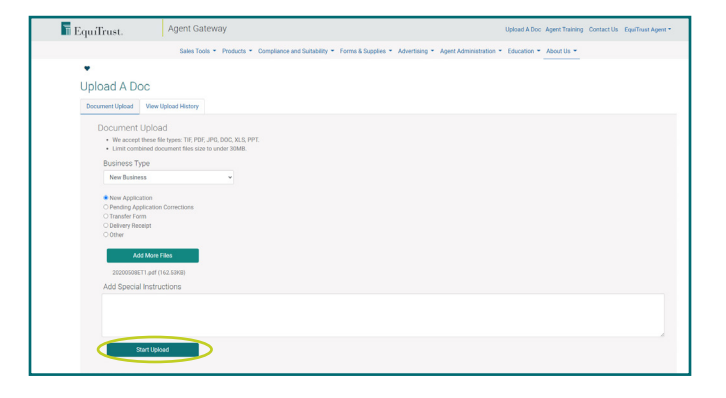

# **Uploads for Another Client**

If you have additional documents for another client, click Add Documents for Another Client.

#### **Check Your Upload History**

To view the details of the sent document, go to the View Upload History.

#### **That's All There Is To It!**

When finished, you may navigate around the Agent Gateway Website or logout.

#### **Questions?**

Call EquiTrust Sales Support at 866-598-3694 Or email Sales.Support@EquiTrust.com

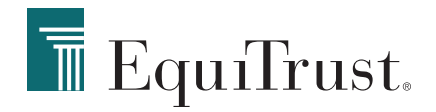